# AirLive Security Gateway Firmware Release\_IAR-5000

New Release: 9.02

Previous Release: 7.10

#### MD5 Checksums:

IAR-5000: bb5a01657de4f763322ab91f9116ea5b

#### Note:

- 1. Verify the MD5 checksums of the downloaded file with a MD5 sum checker (e.g., MD5summer) to see if it matches the one provided above.
- 2. Please back up your system configuration prior to the upgrade in case any system errors occur.

| ※Added Features and Software Changes: |    |    |    |     |    |    |    |    |    |    |    |     |   |    |    |   |    |    |   |   |    |    |     |
|---------------------------------------|----|----|----|-----|----|----|----|----|----|----|----|-----|---|----|----|---|----|----|---|---|----|----|-----|
| ===                                   | == | == | == | = : | == | == | == | == | == | == | == | = = | = | == | == | = | == | == | = | = | == | == | = = |

#### Added:

- 1. The access privileges of a sub-administrator, such as the read / write access to a system setting or the browsing of log contents, now can be specifically assigned on an individual basis under System > Admin.
- 2. IM dialogs (search results of IM data recordings) now are available for download under Record Analysis > Services > IM.
- 3. The browsing of any data recordings now is logged under Status > Event Logs.

#### Fixed:

- 1. Unable to record the instant messages from some messengers due to version update.
- 2. Unable to record the web email service from some providers due to website revision.
- 3. Unable to block some applications due to version update.

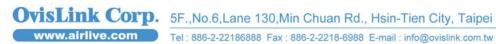

# AirLive Security Gateway Firmware Release\_IAR-5000

### Important!

- 1. Due to a major version change, units would require a factory reset if a downgrade is performed from this version to a previous version.
- 2. To ensure the success of this upgrade, any user who is running a version prior to v6.07 must follow the upgrade order: v6.07 > v6.11 > v7.04 > v7.10 > v9.02.

## **X** Software Update Procedure:

To perform the Software Update:

**Step 1:** Enter the web interface.

Step 2: Select "System" --> "Administration" and then select "Software Update".

**Step 3:** Click "**Browse**" to select the latest version of Software.

**Step 4:** Click "**OK**" to update software.

### **\*Warning:**

- 1. Do not rename the file.
- Do not reload the page, turn the power off or engage in any online activity during the upgrade process. This will damage the unit.
- 3. Do not transfer this firmware via FTP.
- Do not update the device with the firmware of an inappropriate model. 4.

Please test in advance, please contact us if encounter problems.

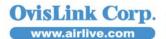